#### **NOTA**

- • La mayoría de las ilustraciones de esta *Guía de configuración rápida* corresponden al modelo MFC-J815DW.
- • Guarde el material del embalaje y la caja por si tiene que desplazar el equipo.
- • **Debe comprar el cable de interfaz correcto para la interfaz que desea utilizar. En algunos países se incluye un cable USB.**

#### **Cable USB**

Le recomendamos usar un cable USB 2.0 (Tipo A/B) que no supere los 6 pies (2 metros) de longitud.

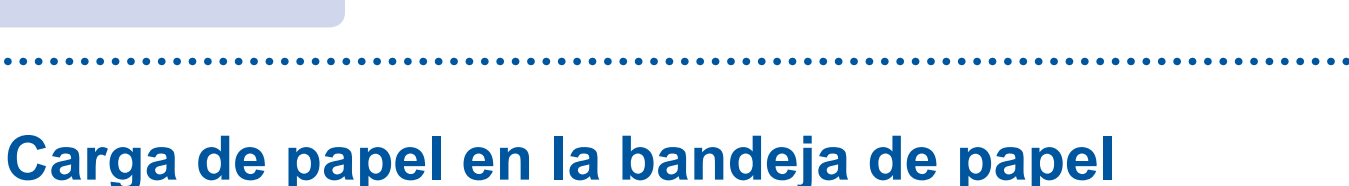

## 1 **Desembale el equipo y revise los componentes**

Los componentes incluidos en la caja pueden diferir en función del país. Quite la cinta o película de protección que cubre el equipo.

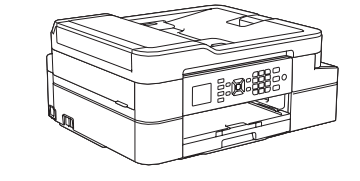

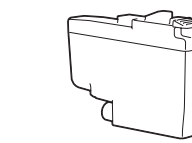

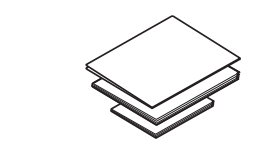

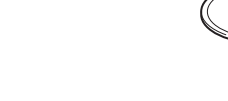

**Cartuchos de tinta iniciales** • Negro

Puede ajustar el ángulo del panel de control para leer la pantalla LCD de forma más cómoda.

- • Amarillo
- Cian
- Magenta

## Guía de configuración rápida

## **brother**

### **MFC-J805DW / MFC-J815DW**

Primero, lea la *Guía de seguridad del producto* y, a continuación, lea esta *Guía de configuración rápida* para obtener información sobre el procedimiento de instalación adecuado.

3 **Conecte el cable** 

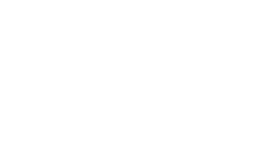

## **d.** Instalación de los cartuchos de tinta iniciales

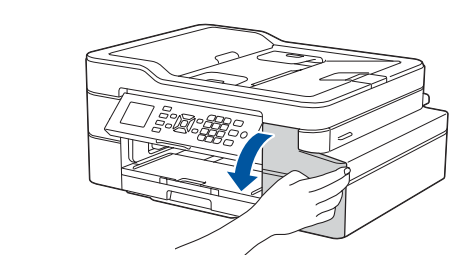

- **2.** Pulse **A o ▼** para seleccionar lo siguiente:
	- **a.** Seleccione [Fax] y, a continuación, pulse **OK**.
	- **b.** Seleccione [Conf.recepción] y, a continuación, pulse **OK**.
	- **c.** Seleccione [Modo recepción] y, a continuación, pulse **OK**.
	- **d.** Seleccione el modo de recepción y, a continuación, pulse **OK**.
- **3.** Pulse **Stop/Exit**.

Cuando el equipo haya completado el proceso de limpieza inicial, siga los pasos que aparecen en la pantalla LCD para configurar los ajustes del equipo.

> Si no está utilizando el equipo como equipo de fax, vaya al paso **11** .

- • Configure los valores predeterminados de actualización del firmware
- • Compruebe la calidad de impresión
- • Imprima la hoja de instalación

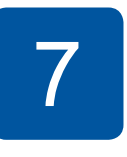

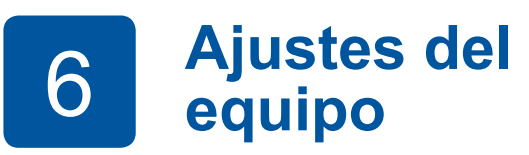

US-SPA Versión B

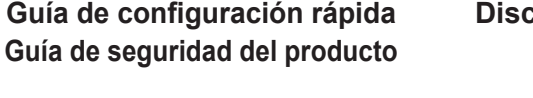

**Disco de instalación de Brother**

de salida del papel  $\bullet$ .<br>Airee bien la pila de papel y colóquela en la bandeja. Ajuste las guías del papel.

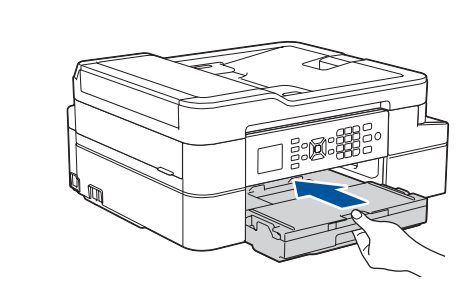

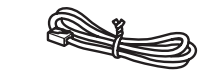

**Cable de línea telefónica**

Extraiga el soporte del papel  $\bigcirc$  y, a continuación, despliegue la lengüeta del soporte del papel **@** para que no se caigan las hojas impresas.

- **1.** Pulse **Settings**.
- **2.** Pulse **▲** o ▼ para seleccionar lo siguiente:
	- **a.** Seleccione [Initial Setup (Conf.inicial)] y, a continuación, pulse **OK**.
	- **b. Seleccione** [Local Language (Sel. idioma)] y, a continuación, pulse **OK**.
	- **c.** Seleccione su idioma y, a continuación, pulse **OK**.
- **3.** Pulse **Stop/Exit**.

#### **1.** Pulse **Settings**.

Guarde su nombre y su número de fax para que el equipo los imprima en todas las páginas de los faxes salientes.

**Identificación de estación**

# **(en caso necesario)** 10 **Configuración de la**  9 **Selección del modo de recepción correcto**

Si no está utilizando el equipo como equipo de fax, vaya al paso **11** .

Los manuales más recientes están disponibles en Brother Solutions Center: 0 [support.brother.com/manuals](http://support.brother.com/manuals)

## 5 **Configure fecha y hora**

Siga los pasos que aparecen en la pantalla LCD para configurar la fecha y la hora.

Abra la cubierta de la bandeja

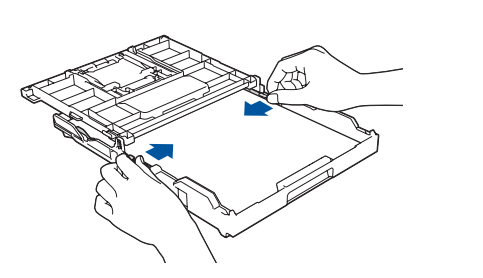

Cierre la cubierta de la bandeja de salida del papel y, a continuación, vuelva a introducir la bandeja en el equipo lentamente y por completo.

#### **NOTA**

Siga los pasos que aparecen en la pantalla LCD para desembalar e instalar los cartuchos de tinta. Cierre la cubierta de los cartuchos de tinta. El equipo preparará el sistema de tubos de tinta para la impresión.

#### **NOTA**

La primera vez que instale los cartuchos de tinta, el equipo utilizará una pequeña cantidad extra de tinta para llenar el sistema de tubos de tinta. Se trata de un proceso que se realizará solo una vez y que permitirá realizar impresiones de alta calidad.

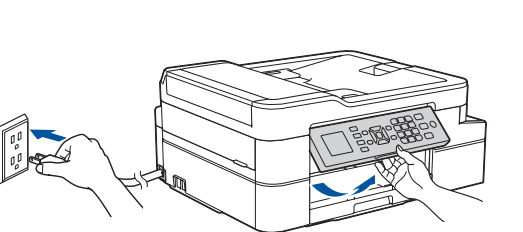

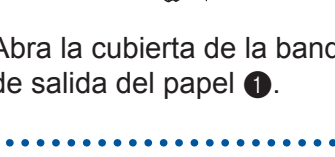

Abra la cubierta del cartucho de tinta.

- **1.** Pulse **Settings**.
- **2.** Pulse **▲** o ▼ para seleccionar lo siguiente:
	- **a.** Seleccione [Conf.inicial] y, a continuación, pulse **OK**.
	- **b.** Seleccione [ID estación] y, a continuación, pulse **OK**.
	- **c.** Seleccione [Fax] y, a continuación, pulse **OK**.
- **3.** Introduzca su número de fax (hasta 20 dígitos) y, a continuación, pulse **OK**.
- **4.** Pulse **a** o **b** para seleccionar [Nombre] y, a continuación, pulse **OK**.
- **5.** Introduzca su nombre (hasta 20 caracteres) y, a continuación, pulse **OK**.
- **6.** Pulse **Stop/Exit**.

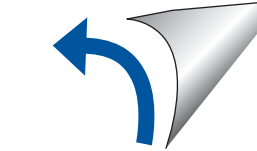

Para obtener más información, consulte *Introducir texto en el equipo Brother* en la *Guía del usuario online*.

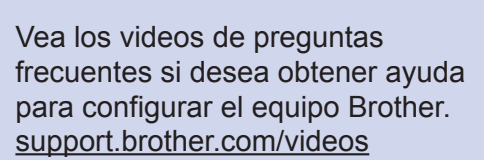

## 7 **Conecte el cable de la línea telefónica**

Si no está utilizando el equipo como equipo de fax, vaya al paso **8** . Para obtener más información sobre cómo utilizar la función fax, consulte la *Guía del usuario online*.

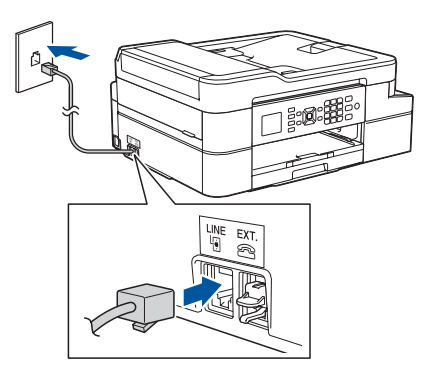

## **Seleccione su idioma**<br>(en caso necesario)

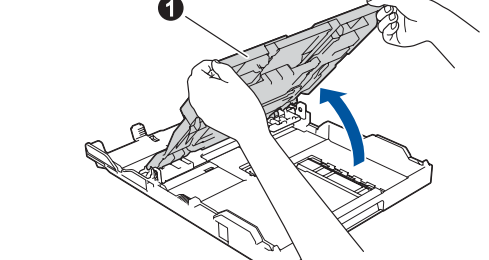

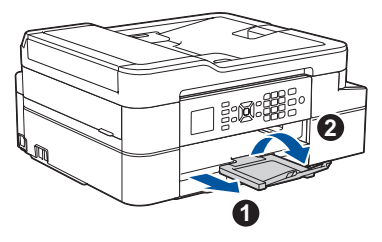

Si desea consultar la sección de preguntas frecuentes y de solución de problemas, o para descargar software y manuales, visite [support.brother.com](http://support.brother.com). Para consultar las especificaciones del producto, consulte la *Guía del usuario online*.

## 12 **Conexión de la computadora**

### 13 **Configuración inalámbrica manual**

Su dispositivo móvil ha de estar conectado a la misma red inalámbrica que su equipo Brother.

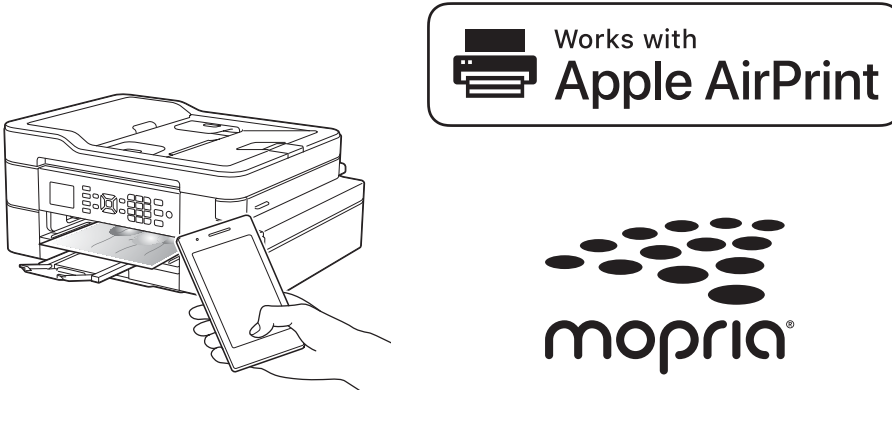

Si no puede hallar esta información, comuníquese con su administrador de red o con el fabricante del enrutador/ punto de acceso inalámbrico.

Si la configuración no es correcta, reinicie su equipo Brother y su punto de acceso/enrutador inalámbrico, y repita el paso **13** .

Busque el SSID (nombre de red) y la clave de red (contraseña) en el enrutador/punto de acceso inalámbrico y anótelos en la tabla a continuación.

> Seleccione el SSID (nombre de red) de su enrutador/punto de acceso e introduzca la clave de red (contraseña).

Si la configuración inalámbrica es correcta, la pantalla LCD muestra [Conectada].

**SSID (nombre de red)**

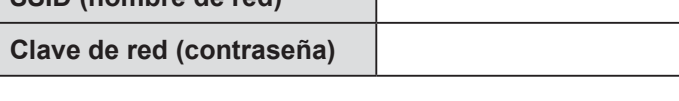

## Selección de un dispositivo para conectar su equipo

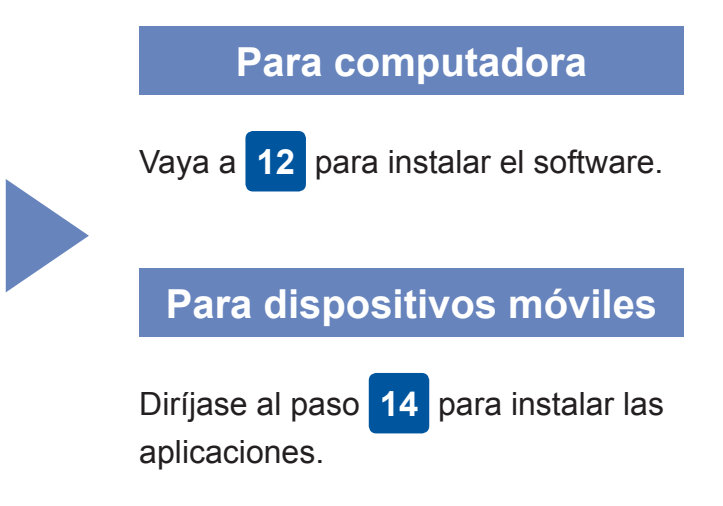

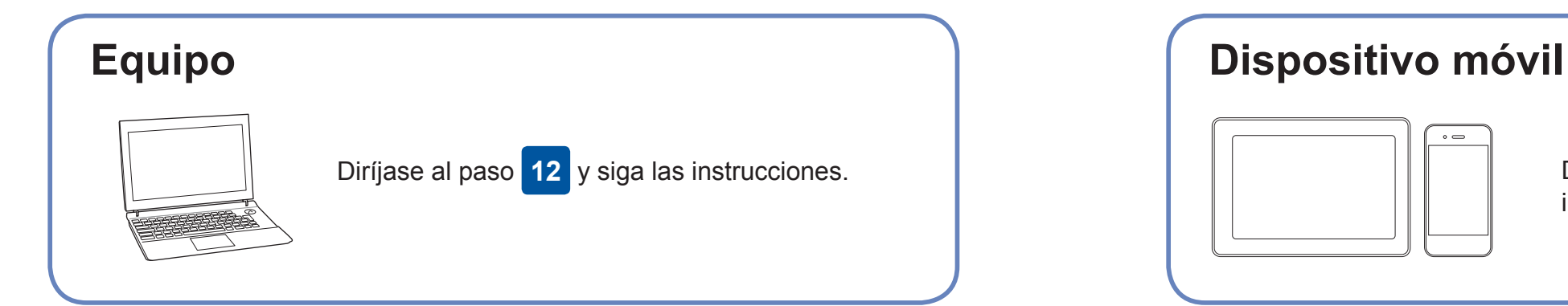

## **Impresión o escaneado con un dispositivo móvil**

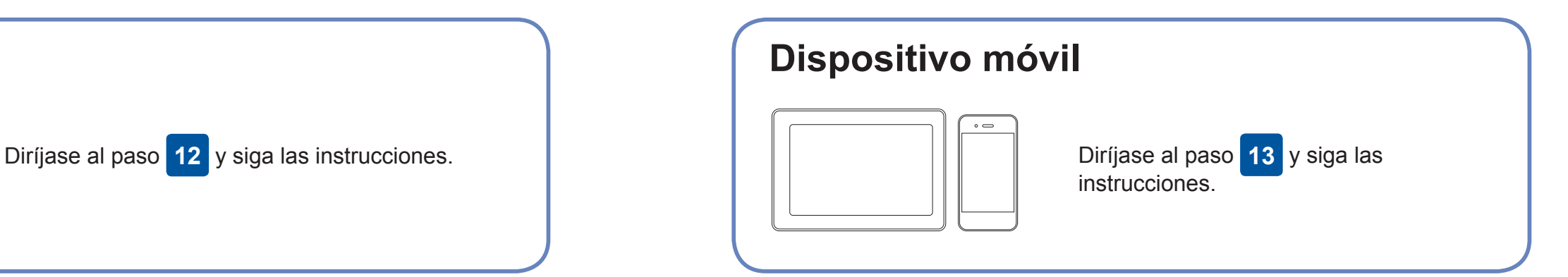

### **¿No puede conectarse? Compruebe lo siguiente:**

Brother actualiza regularmente el firmware para añadir funciones y aplicar

correcciones a errores.

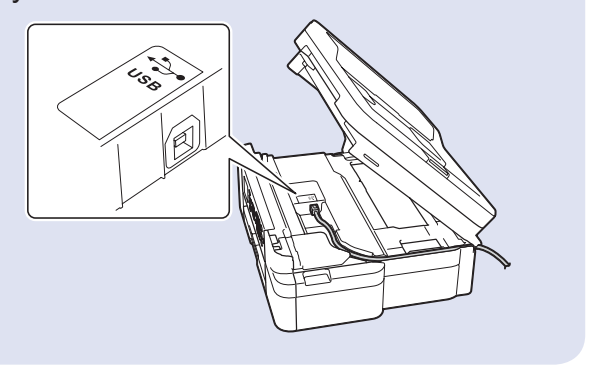

Para buscar el firmware más reciente, visite [support.brother.com/up4](http://support.brother.com/up4).

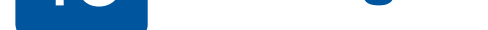

conectar su dispositivo y equipo directamente. Si desea obtener más asistencia sobre redes inalámbricas, diríjase a [support.brother.com/wireless-support.](http://support.brother.com/wireless-support)

Brother SupportCenter es una aplicación móvil que ofrece información de soporte actualizada para su producto Brother. Visite la App Store o Google Play™ para descargarla.

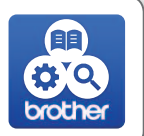

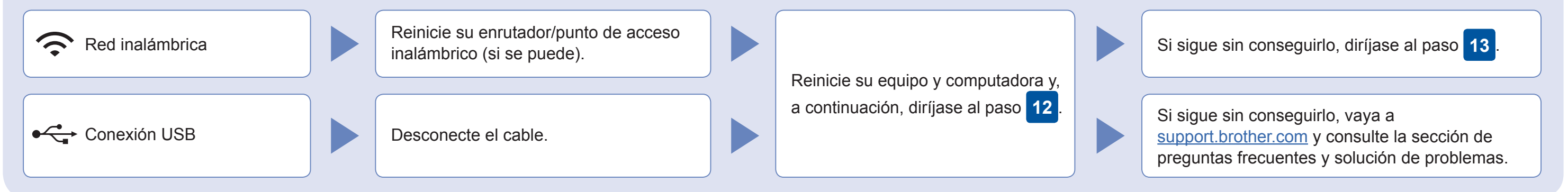

## Información adicional sobre las conexiones inalámbricas: [support.brother.com/wireless-support](http://support.brother.com/wireless-support)

Inserte el disco de instalación en la unidad de CD/DVD o descargue el Paquete completo de controladores y software en:

Para Windows: [support.brother.com/windows](http://support.brother.com/windows) Para Mac: [support.brother.com/mac](http://support.brother.com/mac)

Si utiliza un sistema operativo reciente en su computadora, acceda a los sitios web anteriores para obtener un controlador actualizado e información sobre el software.

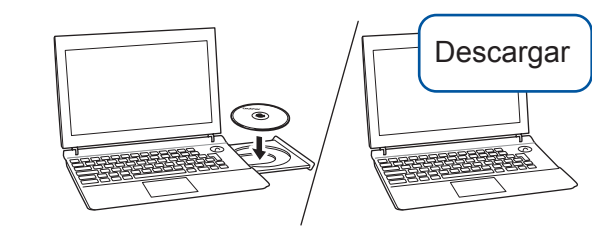

#### **Siga las instrucciones que aparecen en la pantalla y lea los mensajes.**

Para Windows: Si la pantalla de Brother no aparece automáticamente, diríjase a **Equipo** (**Mi PC**/**Este equipo**). Haga doble clic en el icono de CD/DVD-ROM y, a continuación, haga doble clic en **start.exe**.

#### Para Mac:

Para conseguir una funcionalidad completa del controlador, recomendamos elegir el **controlador CUPS**.

#### Para conexión USB: Localice el puerto USB dentro del equipo tal y como se muestra.

- **1.** Pulse **WiFi** en el panel de su equipo.
- **2.** Pulse **OK** para seleccionar [Conf.Asistente]. En la pantalla LCD aparece el mensaje [¿Habilitar WLAN?].
- **3.** Pulse ▶ para seleccionar Sí.

#### **Finalizado**

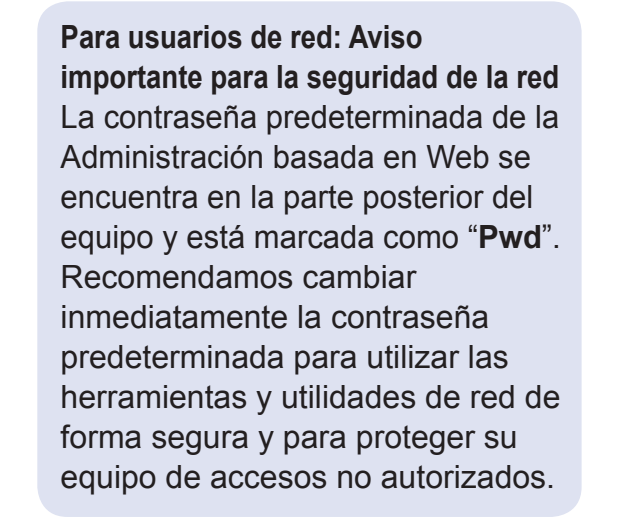

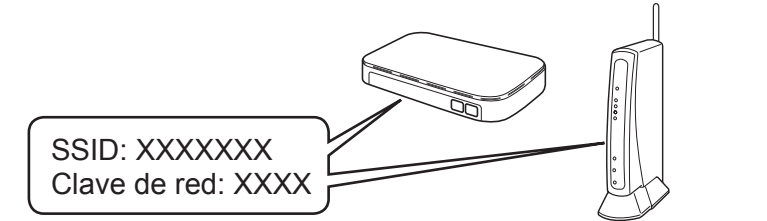

AirPrint está disponible para todos los dispositivos de iOS compatibles, como iPhone, iPad y iPod touch. No es necesario que descargue ningún software para utilizar AirPrint. Para obtener más información, consulte la *Guía del usuario online*.

Descargue e instale el Mopria® Print Service de Google Play™ con su dispositivo Android™.

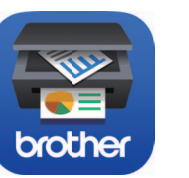

#### **Aplicaciones opcionales**

Puede imprimir desde su teléfono móvil o escanear en un dispositivo móvil con distintas aplicaciones. Si desea ver más instrucciones, consulte la *Guía del usuario online.*

(Solo EE. UU.) Para obtener más información sobre las aplicaciones, acceda a [www.brother-usa.com/connect](http://www.brother-usa.com/connect).

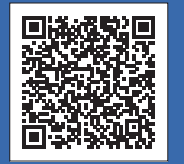

Descargue e instale nuestra aplicación gratuita **Brother iPrint&Scan** desde una tienda de aplicaciones móviles como la App Store, Google Play™ o Microsoft Store

con su dispositivo móvil.